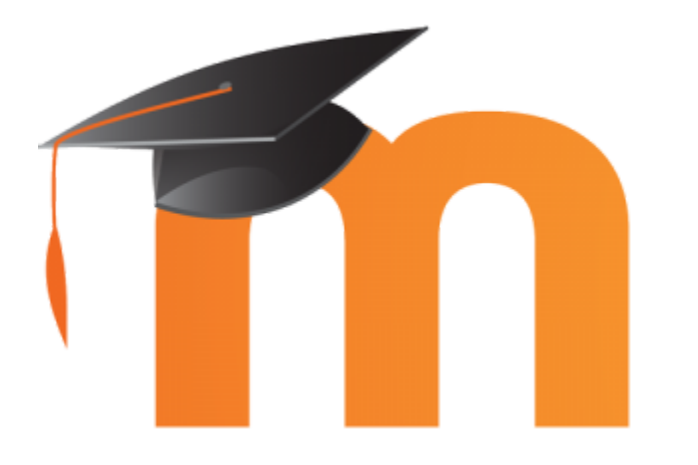

#### Marion Flautre Céline Lepeltier

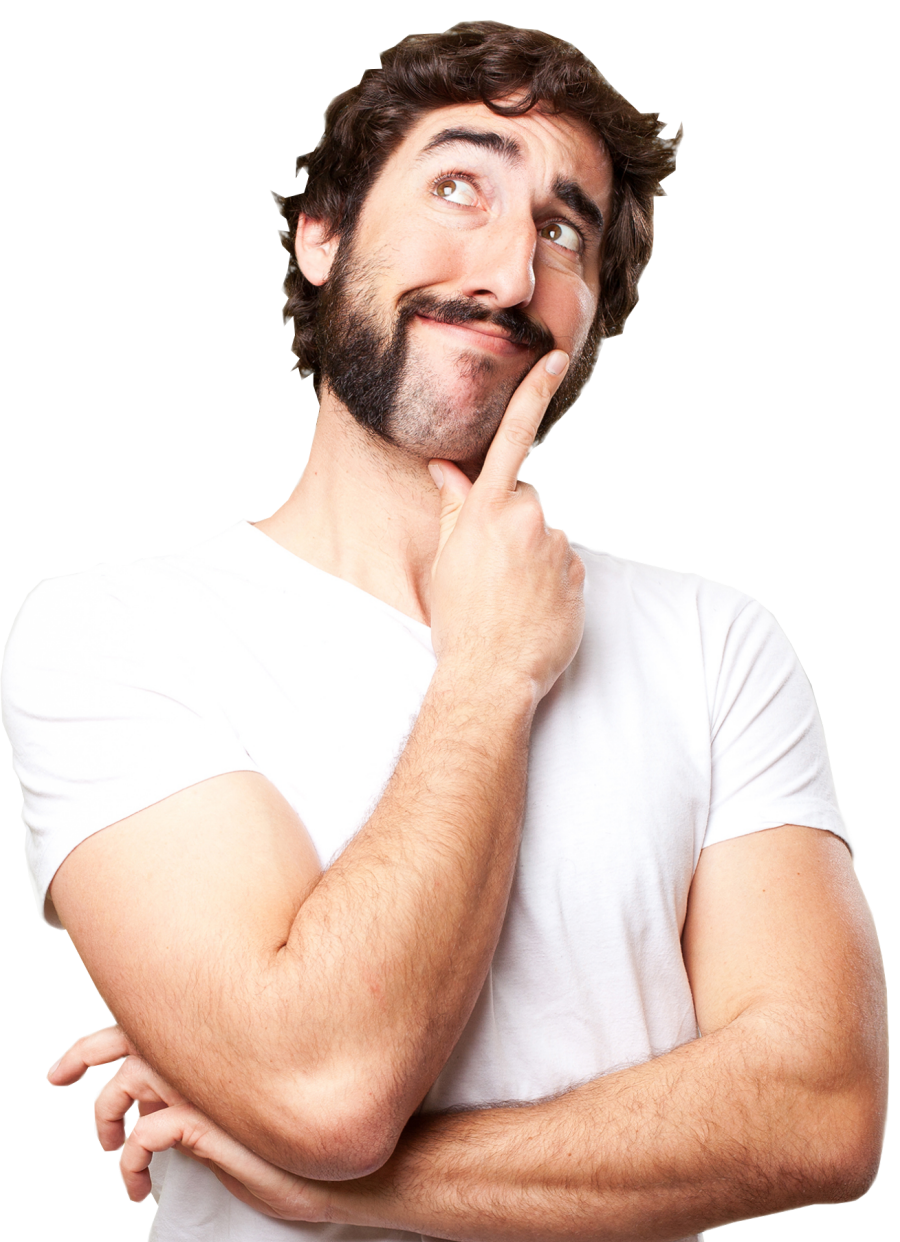

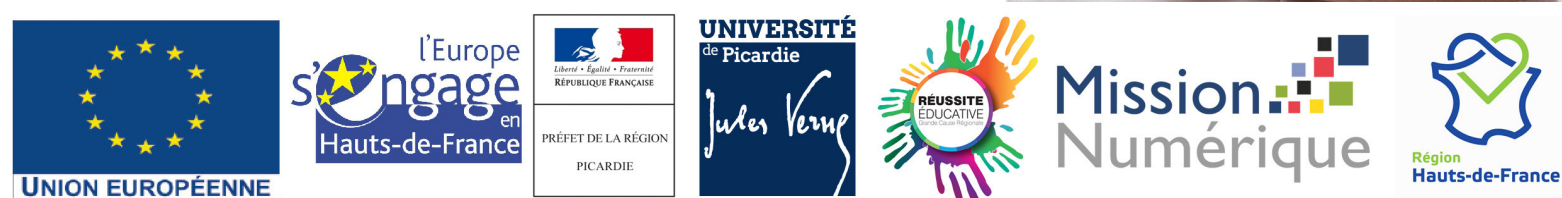

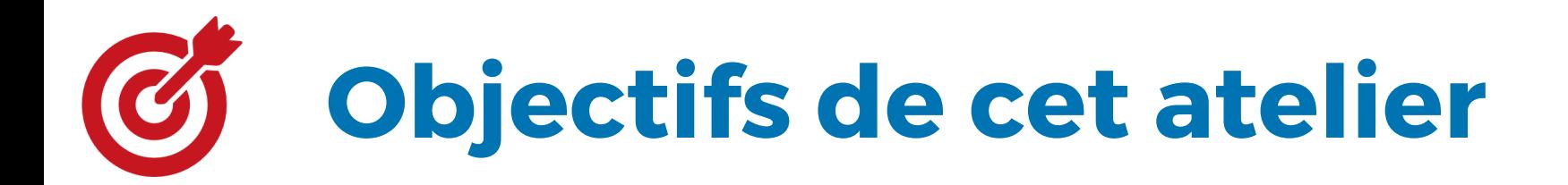

- Connaître les éléments préalables à la création de mon cours
- Accéder à la plateforme
- Accéder à l'espace accompagnement
- Créer et structurer sa page de cours
- Intégrer des ressources internes et externes
- Inscrire des utilisateurs

## Eléments nécessaires avant la création de mon cours

#### Identifier où se situe mon cours : Pourquoi ?

- Pour localiser la zone où je dois créer mon cours sur Moodle
- Pour identifier la cohorte d'étudiants que je devrais inscrire à mon cours

#### Ma formation n'apparaît pas sur Moodle ?

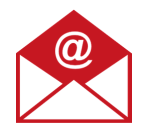

cap-numerique@u-picardie.fr

## Eléments nécessaires avant la création de mon cours

#### Identifier où se situe mon cours :

=> localiser dans la structure des enseignements sur l'ENT

- la Composante ex : UFR des Sciences
- le Type/Année de diplôme ex : Licence 1
- le Code étape de la formation où se situe mon cours ex : Licence informatique 1ère année [LS36A1141]
- l'intitulé exact de mon cours ex : Système d'exploitation
- rassembler mes ressources pédagogiques (internes, externes, syllabus, bibliographie, ..

# Accés à la plateforme Moodle

### Depuis l'ENT UPJV : https://www.u-picardie.fr/ent/

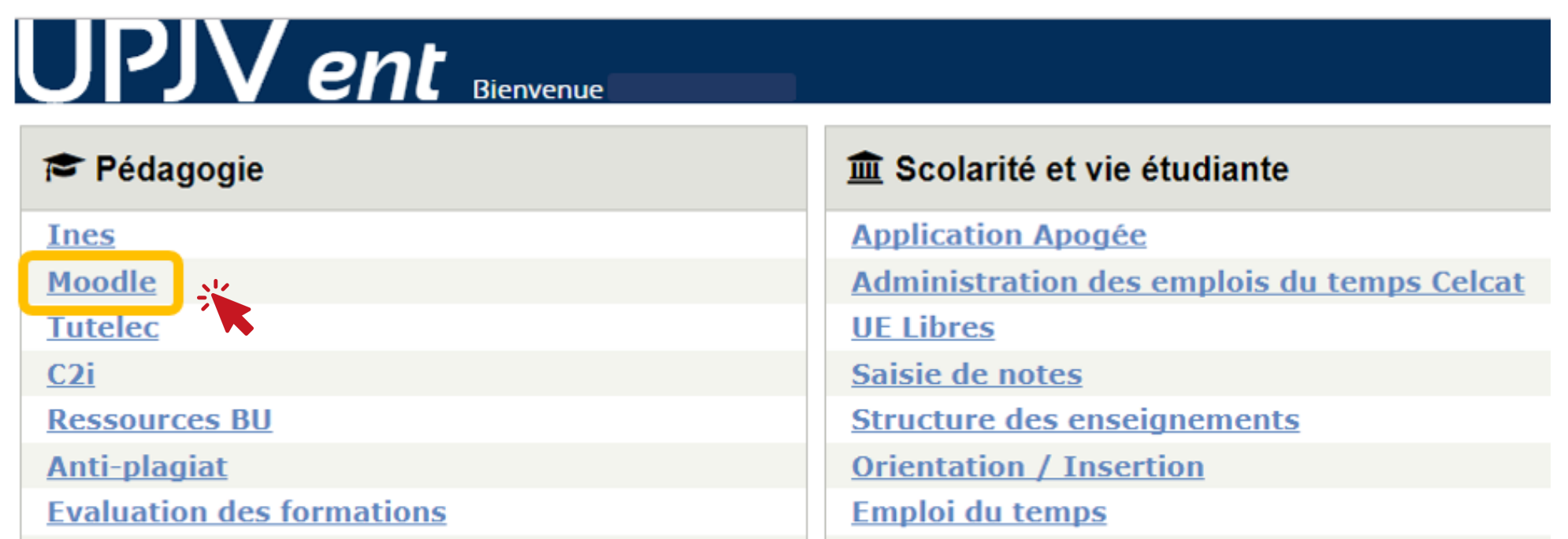

# Accès à l'espace d'accompagnement

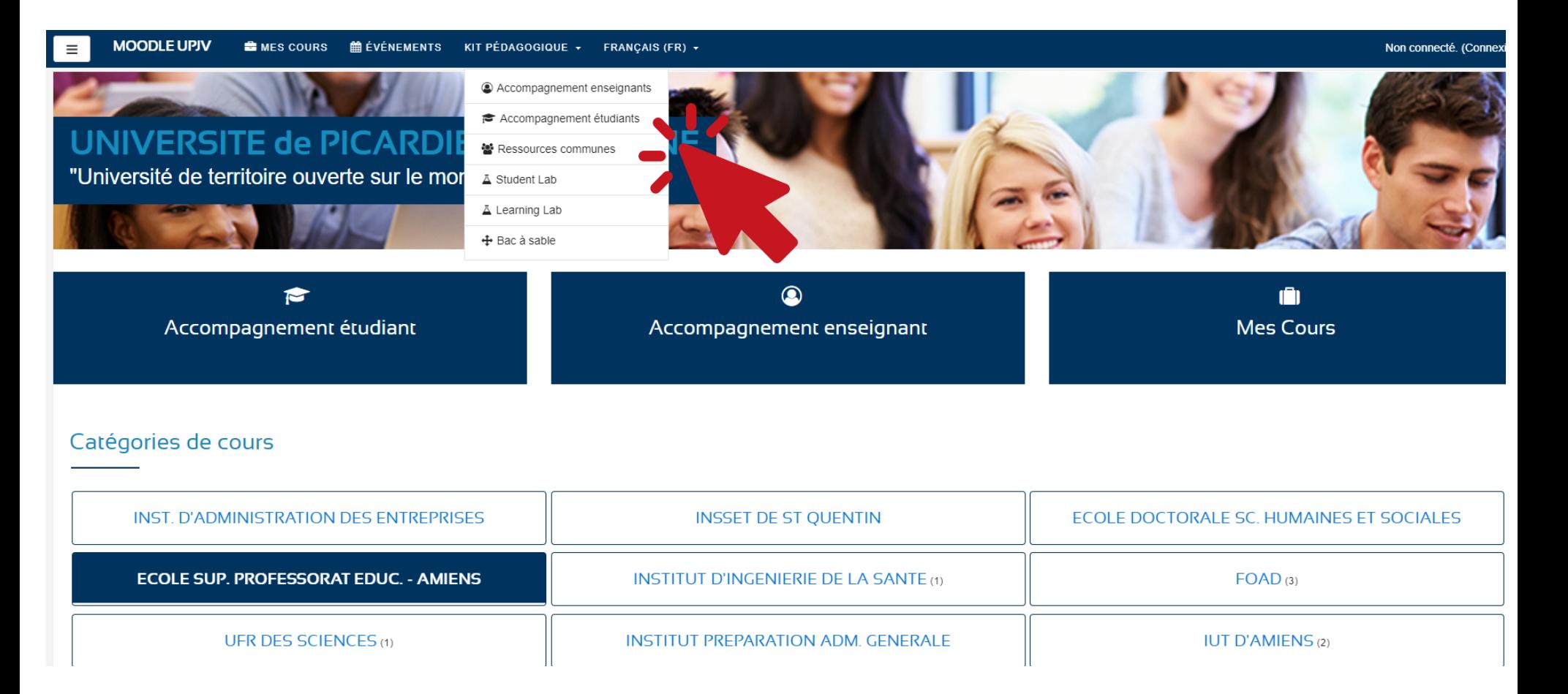

- Tutoriels vidéos
- Tutoriels pdf
- Ressources d'illustration de cours

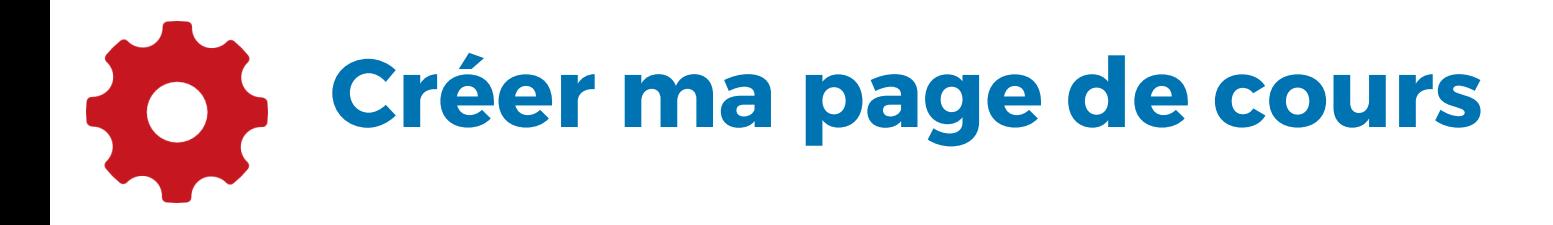

#### Sur ma page de cours

Je suis responsable\* des ressources que j'intègre et que je diffuse

J'inscris les étudiants rattachés à la formation mais aussi le cas échéant, des collaborateurs.

=> N'hésitez pas à vous inscrire à la formation relative aux droits d'auteurs auprès de la DRH Formation

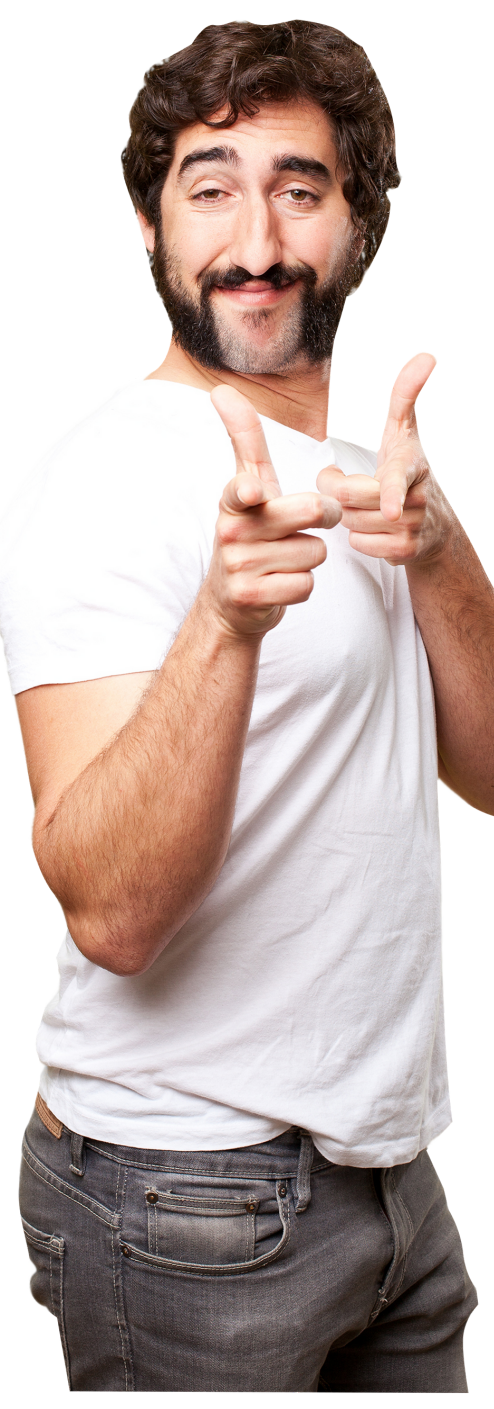

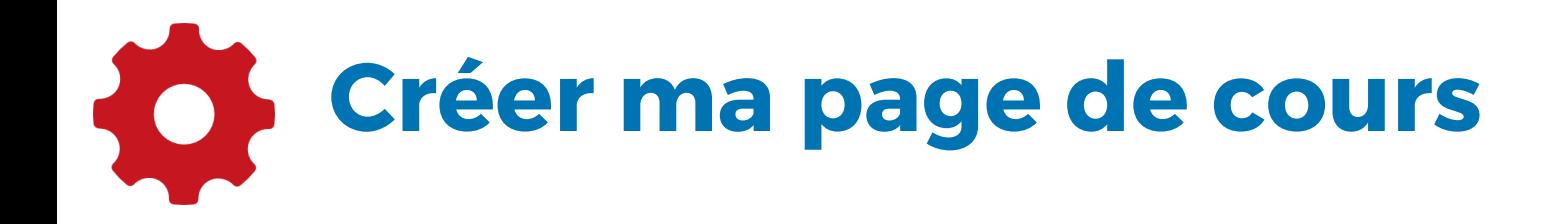

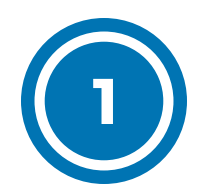

Je me positionne sur la formation correspondante à mon cours

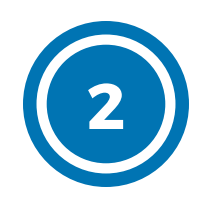

Je clique sur "Ajouter mon cours"

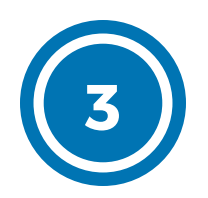

Je remplis le formulaire en prenant soin de reporter le nom exact de mon cours

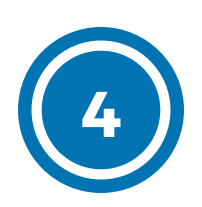

Je clique sur "Enregistrer et afficher"

# Intégrer des ressources internes

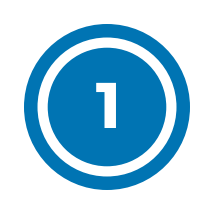

2

Je clique en haut à droite sur "Activer le mode édition"

Je clique sur "Ajouter une activité ou une ressource"

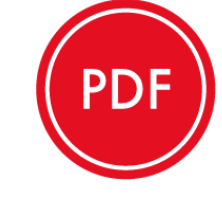

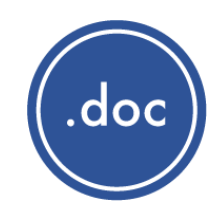

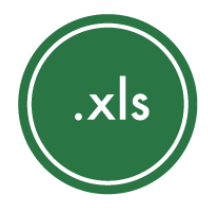

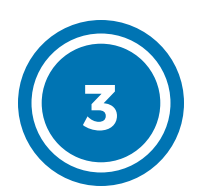

Je peux également "glisser-déposer" mes supports sur ma page

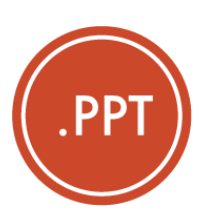

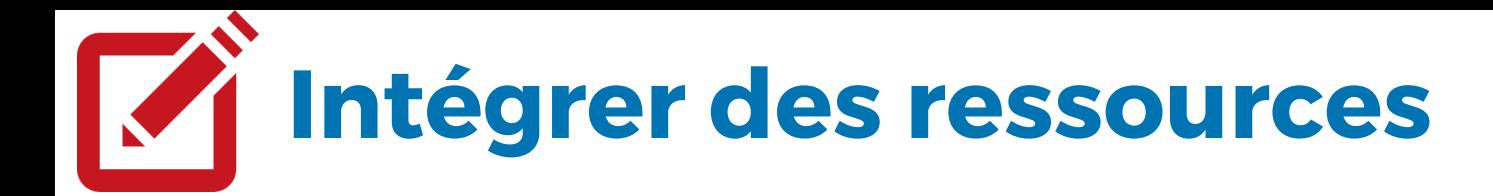

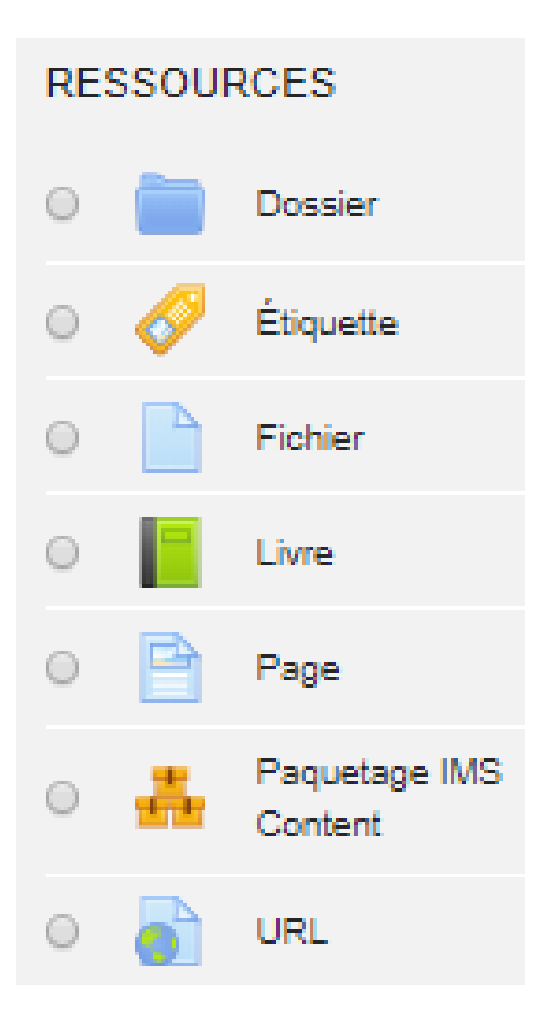

Dossier : permet d'ajouter un dossier compressé (format .ZIP) dont l'arborescence sera conservée

Fichier : permet de déposer un document.

# Intégrer des ressources externes

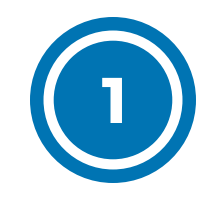

Je clique en haut à droite sur "Activer le mode édition"

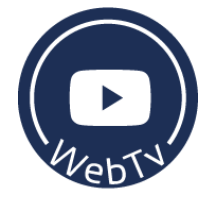

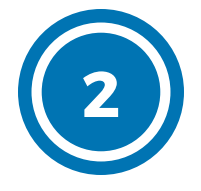

Je clique sur "Ajouter une activité ou une ressource"

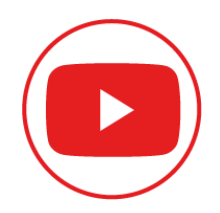

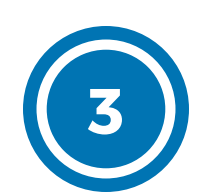

Je sélectionne "Etiquette"

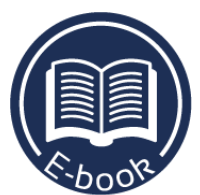

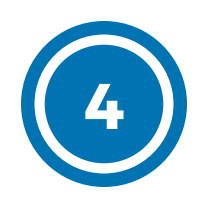

Copier-coller le code Iframe de votre vidéo (Youtube, Dailymotion WebTV UPJV) dans l'étiquette en activant le bouton html < / >

#### ou

Je copie-colle l'URL de mon E-book

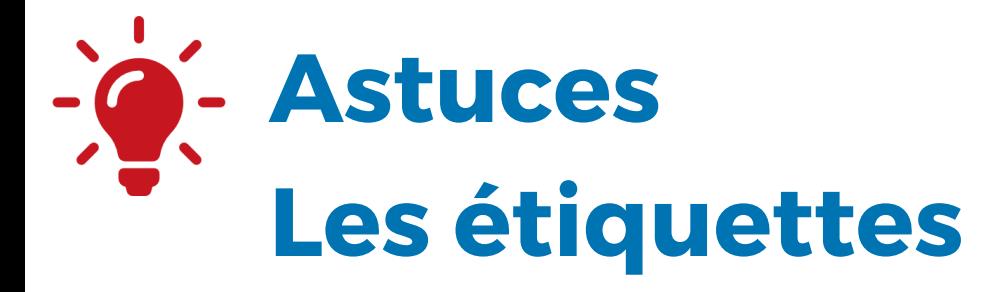

#### Les étiquettes peuvent également être utilisées pour créer des libellés donnant plus de lisibilité à mon cours.

#### Inscrire des étudiants sur son espace de cours

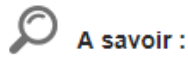

Les étudiants sont inscrits à des formations bénéficiant d'un code Apogée et à des Unités d'enseignements bénéficiant d'un code UE.

Chacun de ces éléments est clairement identifié dans la structure des enseignements sur l'ENT où il vous est demandé de vous reporter avant de créer votre cours.

Pour tester votre cours vous pouvez inscrire un étudiant test nommé "etudiant4" puis tester ce dernier en utilisant les identifiants suivants :

identifiant : etudiant4

password: Cap-numerique4

#### Consultez le tutoriel pdf

Moodle Enseignant - Inscrire une cohorte d'étudiants à ma page de cours

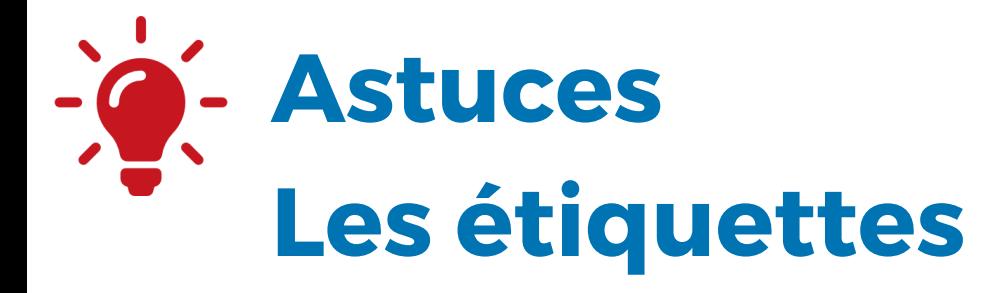

#### Les étiquettes permettent d'insérer du texte, des vidéos des images, des infographies, des cartes heuristiques.

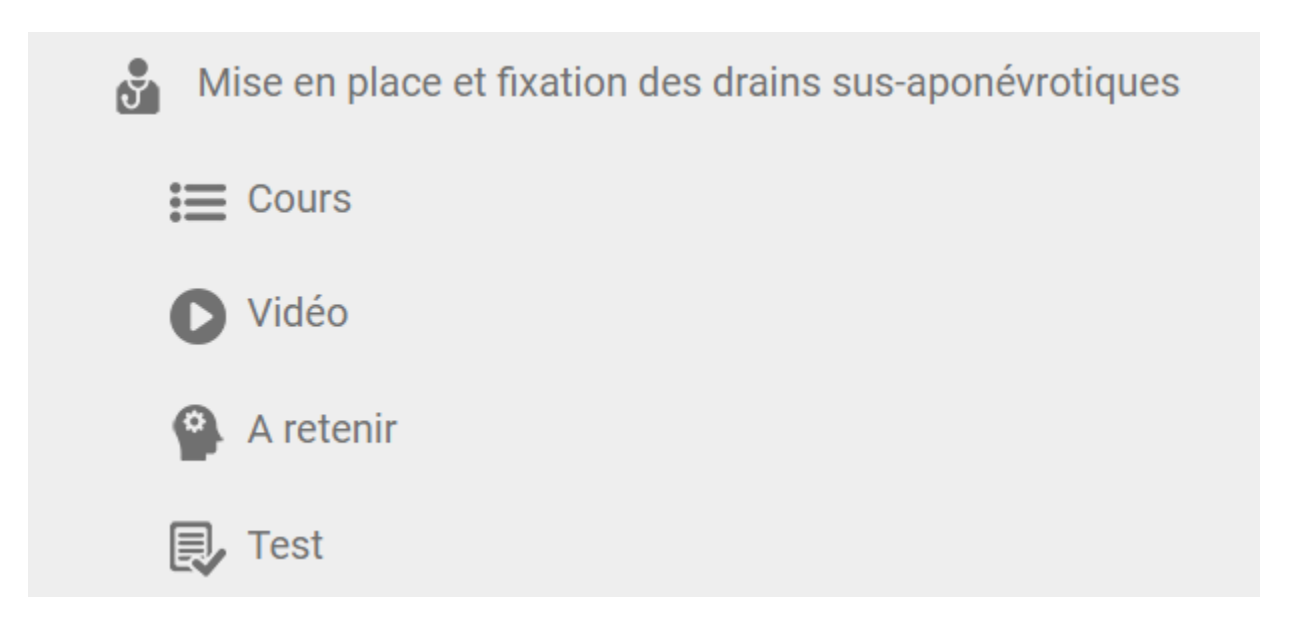

## Mise en pratique : Modifier la page de cours et ajouter des ressources

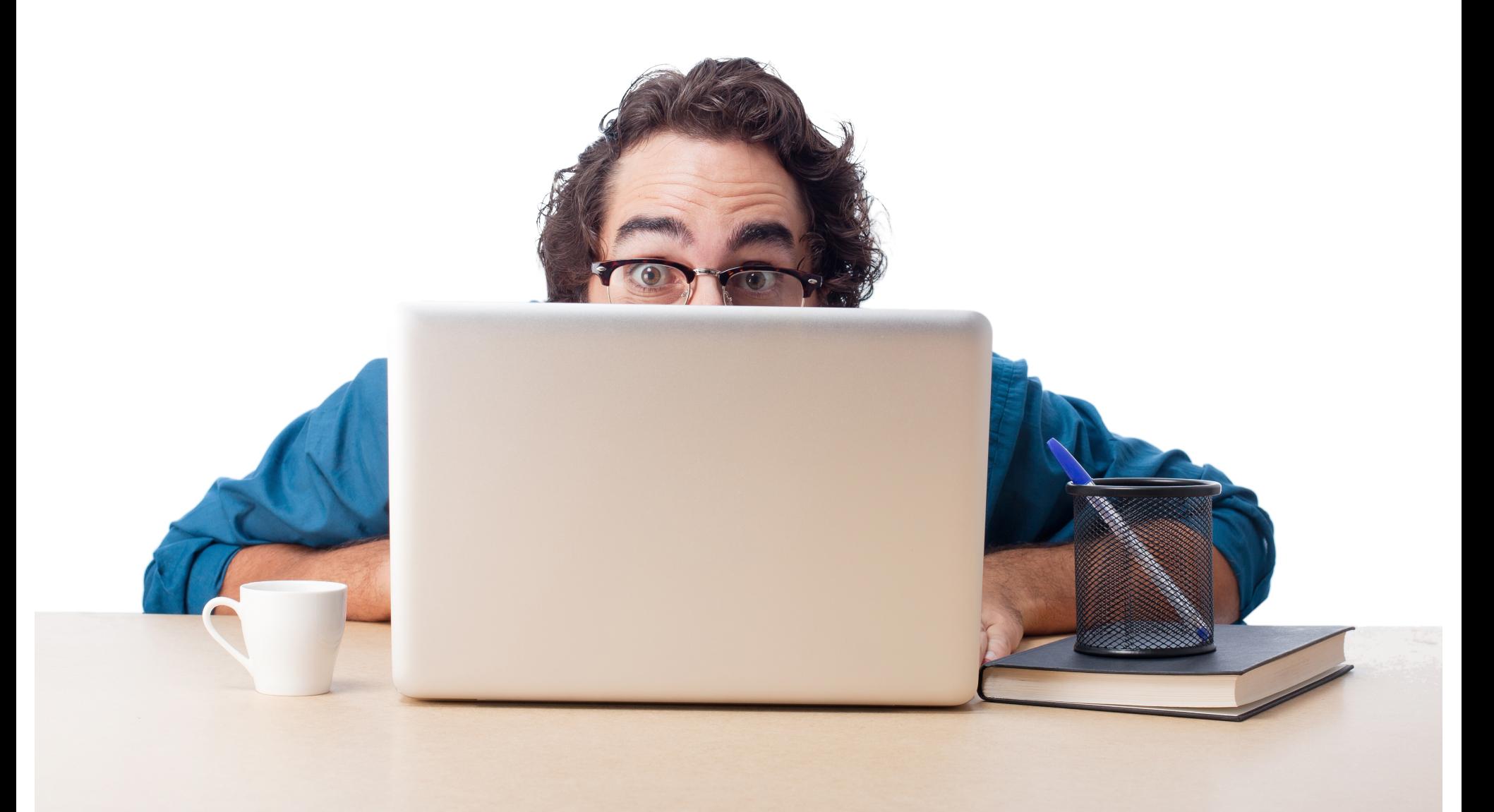

# Inscrire des utilisateurs

Vous pouvez ajouter des utilisateurs :

- de manière individuelle
- via la méthode d'inscription synchronisation de
- cohortes (grands groupes d'étudiants/formation)

## Inscrire des utilisateurs de manière individuelle

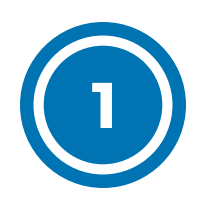

Je clique en haut à gauche sur "Administration du cours"

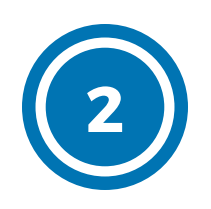

Je clique sur "Utilisateurs" - "Utilisateurs inscrits"

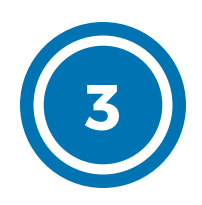

Je clique sur "Ajouter des utilisateurs"

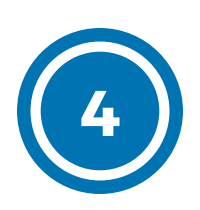

Je clique sur les utilisateurs souhaités et sur "Inscrire" et "Terminer l'inscription"

## Utiliser la méthode d'inscription Synchronisation des cohortes

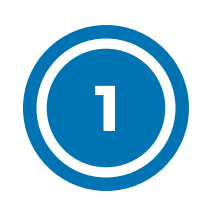

Je clique en haut à droite sur "Administration du cours"

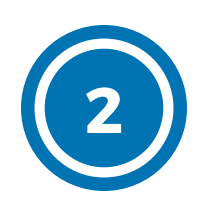

Je clique sur "Utilisateurs" - "Méthode d'inscription"

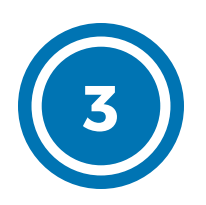

Je sélectionne "Ajouter méthode" "synchronisation des cohortes"

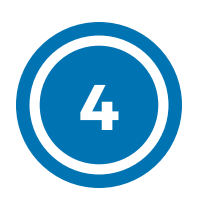

Je sélectionne la cohorte relative au code Apogée de la formation que je souhaite inscrire

# Cap-numérique

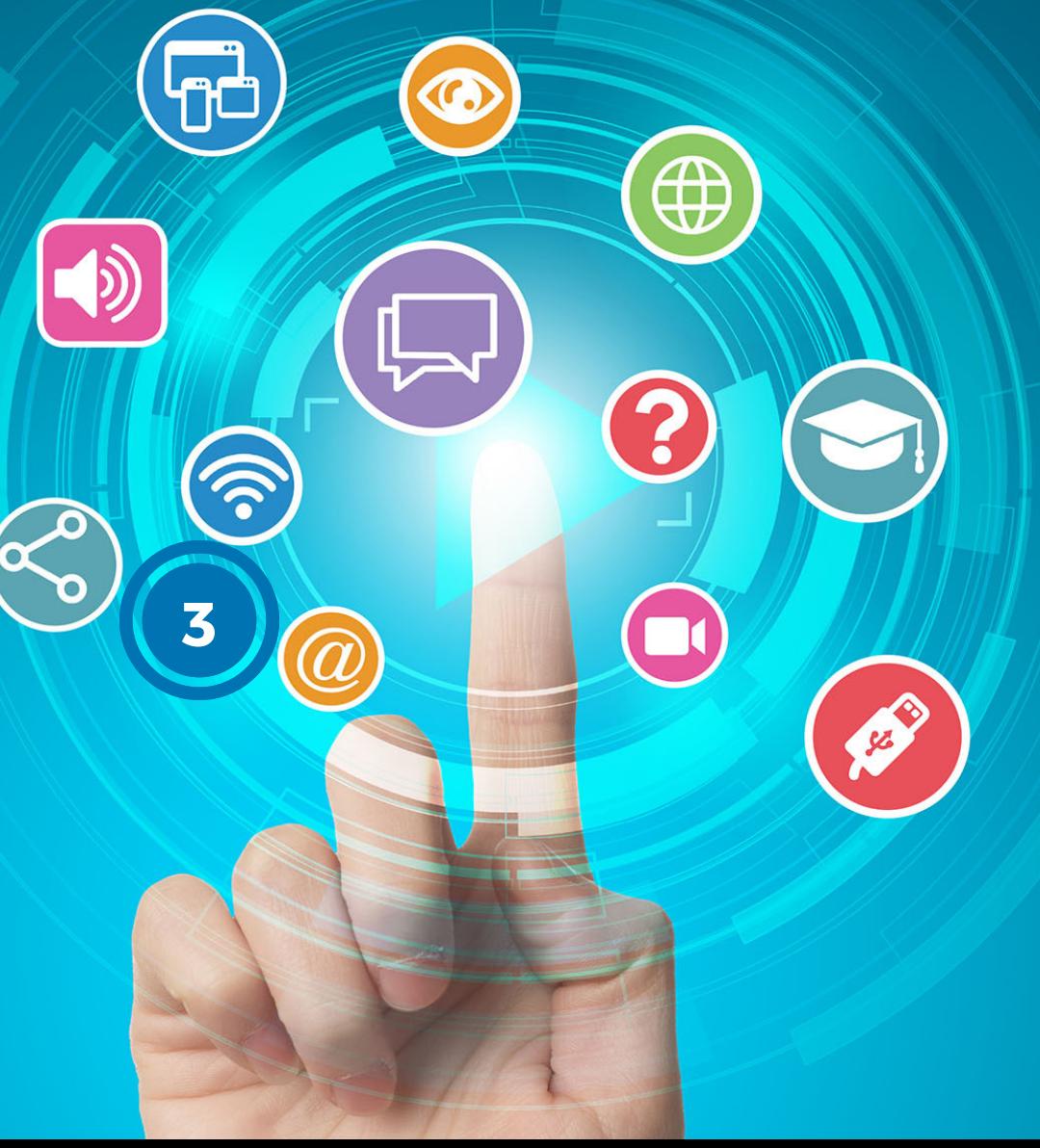

Marion Flautre Céline Lepeltier

Ingénieures Pédagogiques - DISI

Bénédicte Colin Sandrine Glineur

Accompagnement Pédagogique - Communication - DISI

#### Contact

cap-numerique@u-picardie.fr

#### Website

https://personnels. [u-picardie.fr/numerique/pedagogie/](https://personnels.u-picardie.fr/numerique/pedagogie/)

Création graphique : DISI UPJV - Designed by Freepik.com - Canva